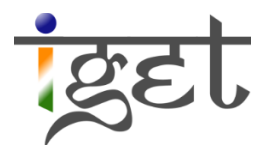

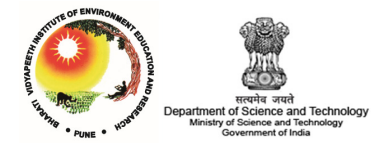

# Working with tables

Using Quantum GIS

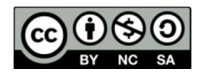

Tutorial ID: IGET\_GIS\_008

This tutorial has been developed by BVIEER as part of the IGET web portal intended to provide easy access to geospatial education. This tutorial is released under the Creative Commons license. Your support will help our team to improve the content and to continue to offer high quality geospatial educational resources. For suggestions and feedback please visit www.dst-iget.in.

# Working with tables

Objective: To import the Indian census data of Pune and Beed districts into a shapefile by using joining method.

Software: Quantum GIS 2.0.1

Level: Beginner

Time required: 1 Hour

#### Prerequisites and Geospatial Skills:

- 1. Quantum GIS and MS Office should be installed on the computer
- 2. Basic knowledge about the QGIS interface
- 3. Should have completed Exercise ID: IGET GIS 001 and IGET GIS 007

### Reading

1. Sutton, T., Dassau, O., & Sutton, M. (2009). A gentle introduction to GIS. Chief Directorate: Spatial Planning & Information, Eastern Cape.

Tutorial Data: Tutorial data can be downloaded from **IGET GIS 008** 

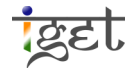

## Introduction

Data which we are working with will not be necessarily in spatial format always. It can be also in tabular format. Quantum GIS provides the convenient way to link these database tables with spatial data, making it much easier for spatial analysis. In GIS it is very common to use Census data for analysis. In this tutorial we will learn how to join Indian census data which is in spreadsheet format with attribute table of shapefile for analysis.

#### Exercise 1: Preparing and converting census data into compatible CSV format

1. Open the provided raw census 'Pune Beed water widin premisis.xls' data in spreadsheet software like 'MS Excel'. At the same time open 'Pune Beed Map' shapefile in QGIS. 'Pune Beed Map.shp' file contains the tehsils of corresponding districts.

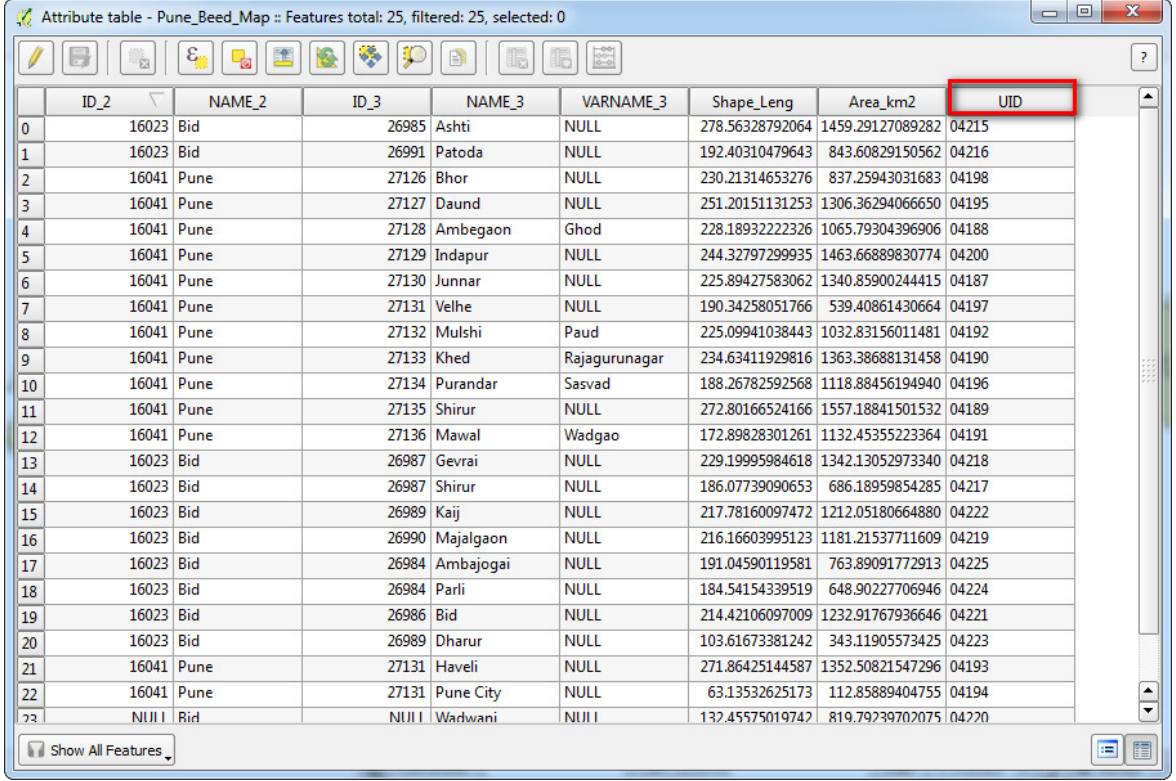

2. Open attribute table of 'Pune Beed Map.shp' by right clicking on the layer.

3. Go through the column/field headings. To join the census data table with this shapefile, we need a common column/field with unique and same values in both the census data and attribute table of the shapefile. This can be used as primary key to perform the join. In this case 'UID ' is chosen as the primary key.

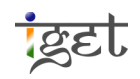

- 4. If the 'UID' doesn't exist in census spreadsheet, you have to create a column with UID and have to enter the same values in UID field as in shapefile.
- 5. Once the primary key is matched for both tables, save the excel table in CSV (Comma Separated Values) format.
- 6. To save in CSV format, In Ms Excel: 'File' or  $\binom{n}{k}$   $\rightarrow$  'Save As'  $\rightarrow$  'Other Formats'. The 'Save As' window will popup. Give appropriate file name and select type as ' $CSV$ (Comma Delimited)'.

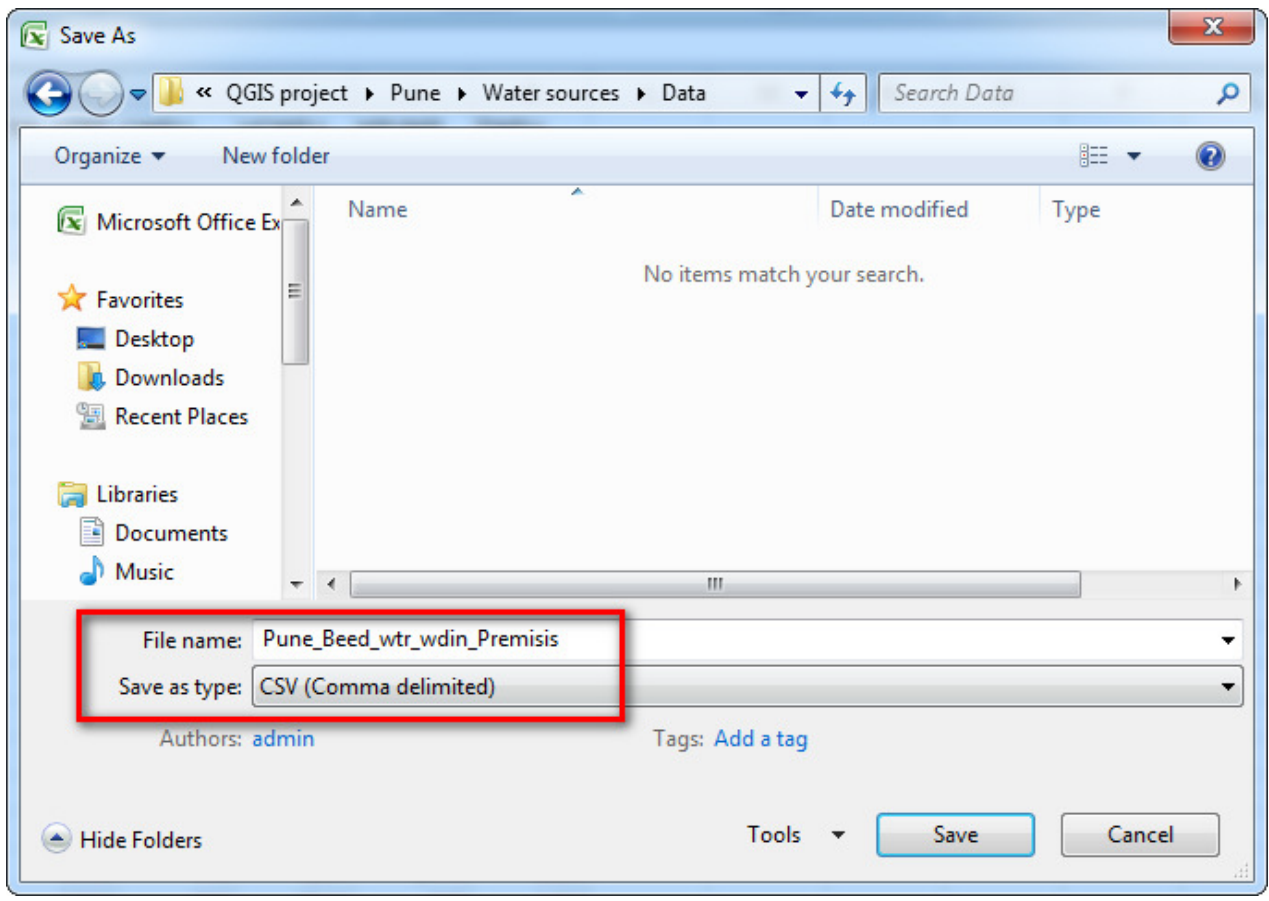

7. Click on 'Save' this will open up a new window asking for confirmation of format. Click on 'Yes'.

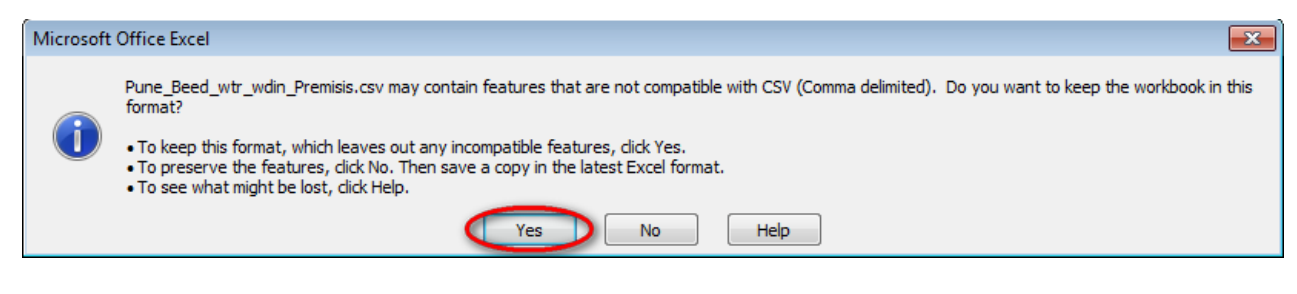

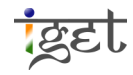

- 8. Now your data is saved in CSV format, which is a compatible format in QGIS. Now open this CSV table as vector layer in QGIS.
- 9. Click on 'Add vector layer' in QGIS select format type as 'All files(\*)' browse to the census CSV file, i.e., 'Pune beed\_wtr\_wdin\_premisis.csv' and select it  $\rightarrow$  click 'Open'.

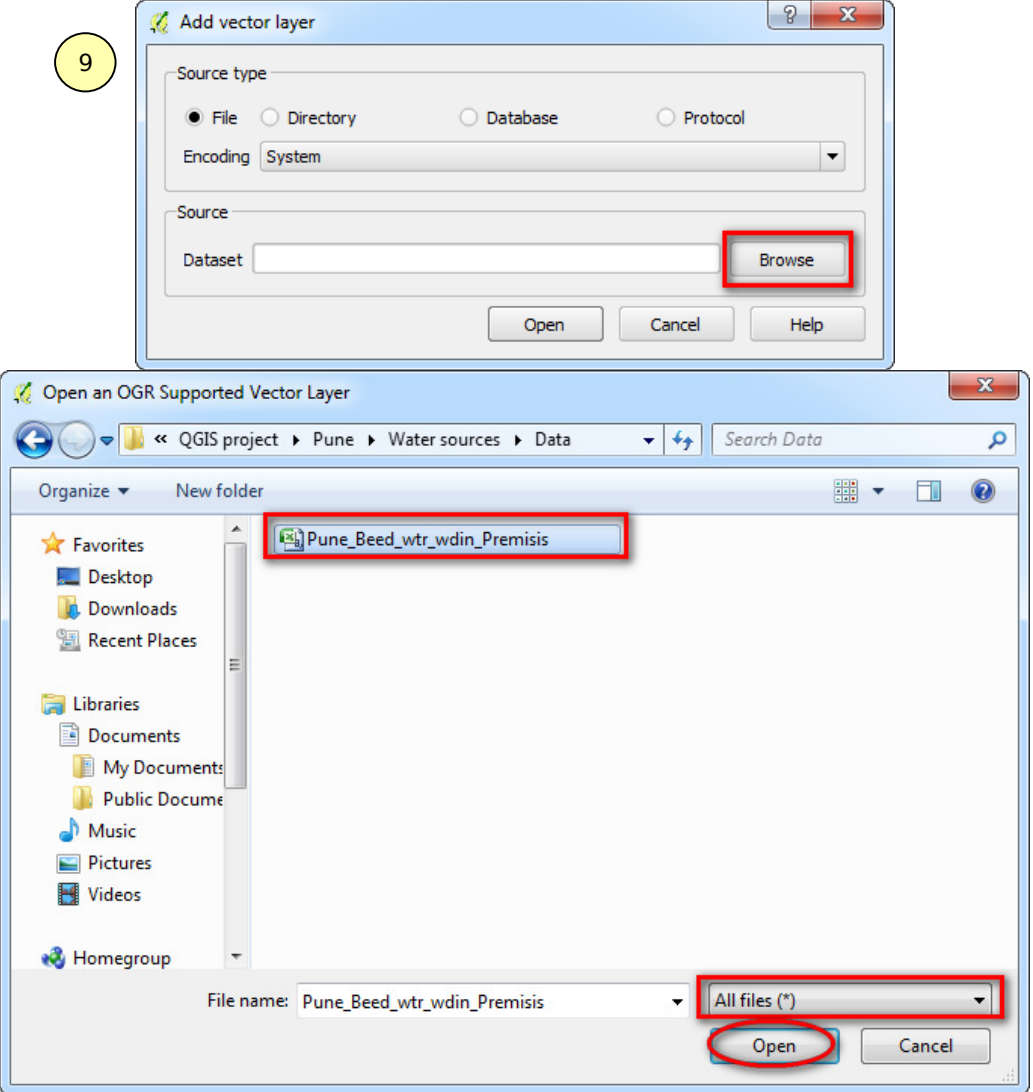

10. Now you will see, the census data table is imported as attribute table in map layers.

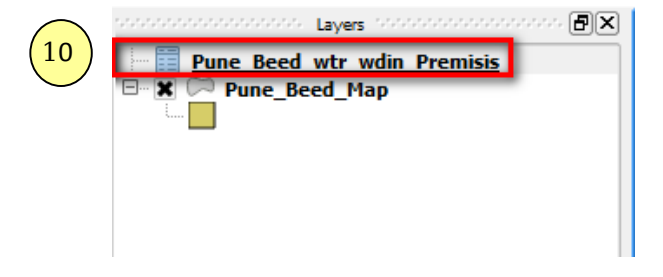

**iget** 

# Exercise 2: Joining table

11. Right click on 'Pune Beed\_Map.shp' layer and open properties.

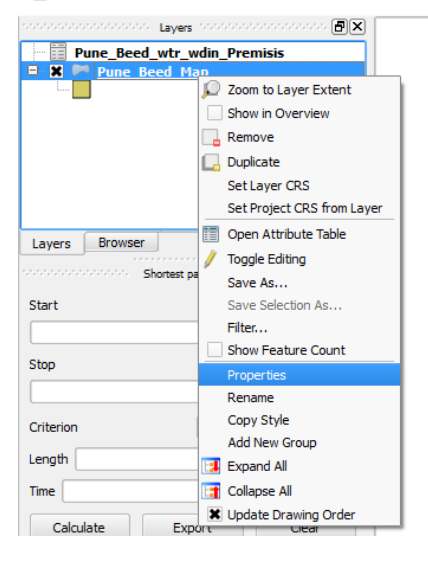

- 12. Navigate to the 'Joins' tab in the 'Layer Properties' window.
- 13. Then click on  $\bigcirc$  button, to add census data to the shapefile.
- 14. 'Add vector join' window will popup. Select 'Pune Beed wtr wdin Premisis.csv' in 'join Layer section', 'Join field' and 'target field' will be UID, because it is the primary key in both tables  $\rightarrow$  Click 'OK'.

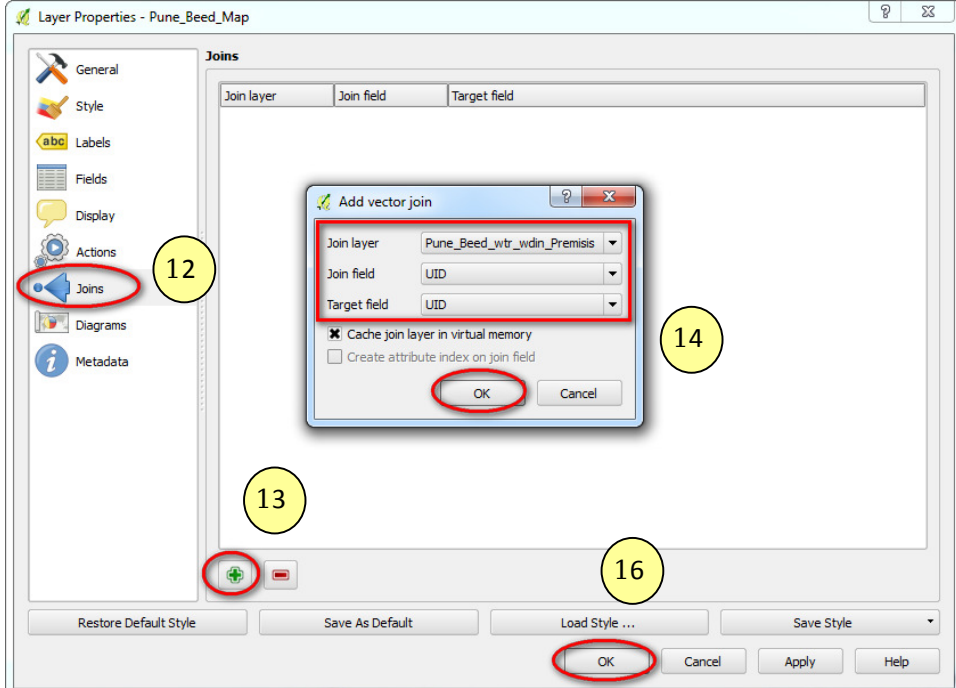

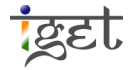

#### 15. Now you will notice the census data added to the list.

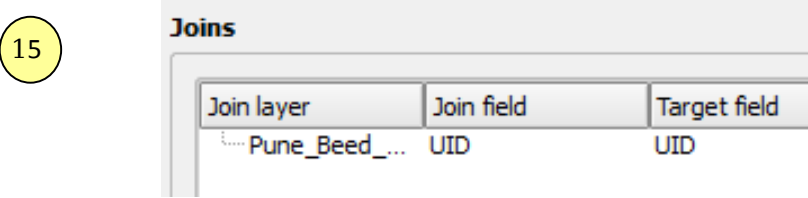

- 16. Click ' $OK'$  in 'Layer properties' Window
- 17. Now open the attribute table of 'Pune Beed Map.shp'. You will notice new fields added up to it. This joint is temporary in nature, to make the joint permanent we have to create a new layer using 'Save As' option. This can be access by right click on 'Pune\_Beed\_map.shp' layer.

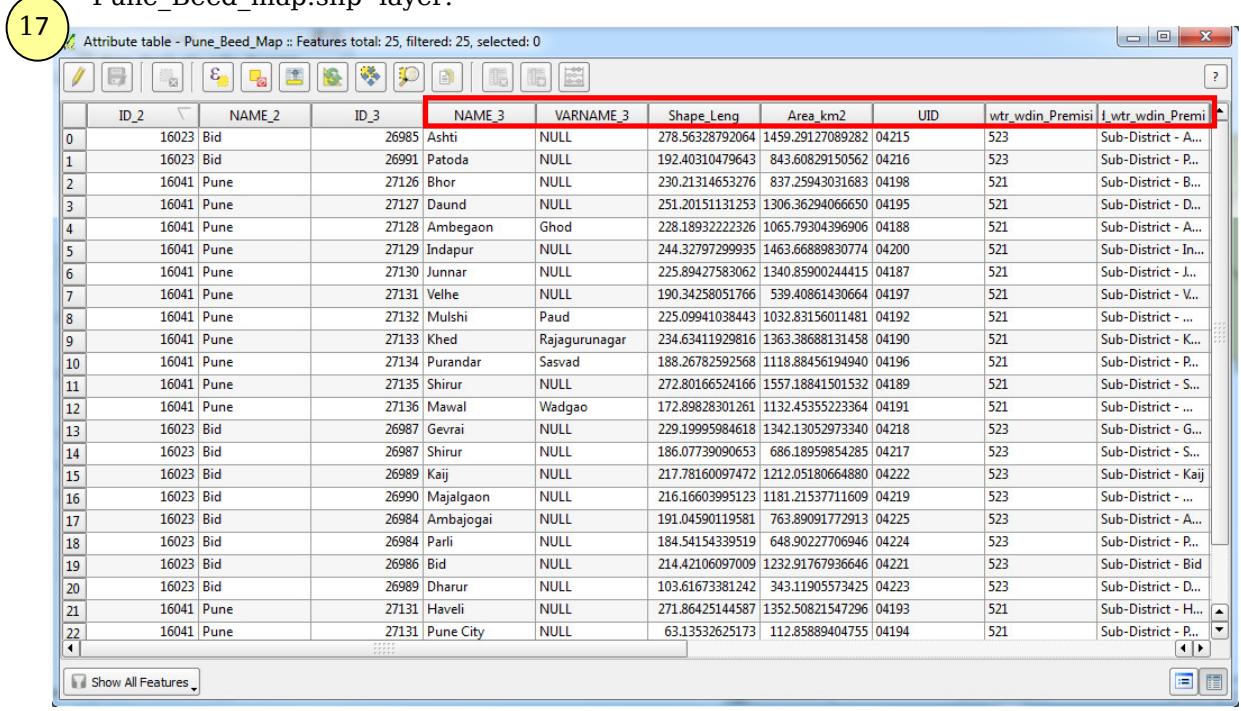

18. In 'Save As' window give appropriate output file name  $\rightarrow$  'Save', projection and click 'OK'.

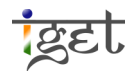

IGET\_GIS\_008 Working with tables

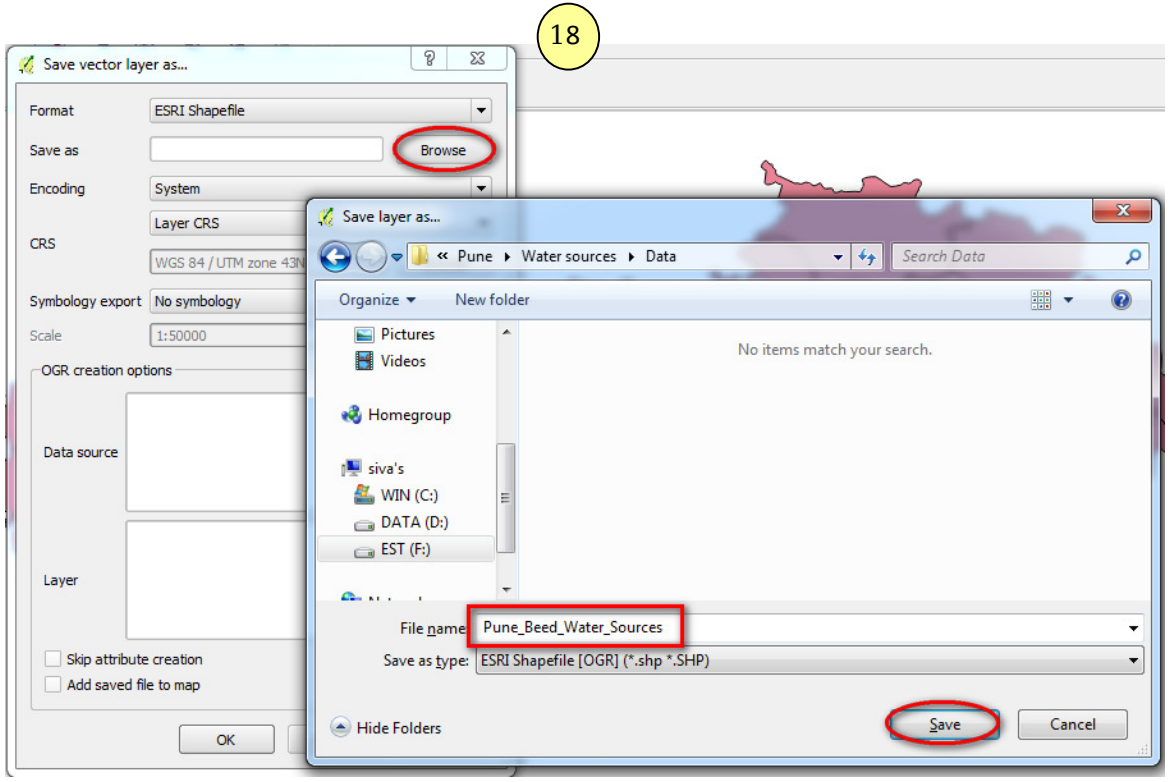

19. The attribute is added to the vector layer. Open the saved vector layer and check the attribute table. Water sources details would be added to the attribute list.

# Exercise

1. In the sample data there is an excel file by name 'Pune\_Beed\_water\_Nr\_premisis' download it. Create appropriate primary key and join the table to 'Pune\_Beed\_Map' shapefile.

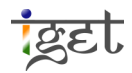